That means this bit is LOW for 0.699 second (16\*1024\*1024\*(1/24000000)) and HIGH for 0.301 second

bit 24 is 1 when the number is larger or equal to 2^24 = 16\*1024\*1024.

5 After making changes to the pin assignments, you can run full compilation Press Ctrl-L.

Full compilation completes with pof file in the output\_files folder. This is the binary file that you'll use to configure the CPLD

- 6 Open the programmer (Tools --> Programmer)
	- Select Hardware setup to detect your USB blaster
	- Then click "Auto Detect". You should see your device listed.

If your device is listed, then this is where you need to tell the tool what is your programming file. Use "Change file", don't use "Add file".

After change programming file from "none" to your led\_blink.pof. Tick the program/configure box, then click start. Your device will now be configured

If you see the LED blinks, then congratulations, you've completed one whole cycle of programming a PLD (Programmable Logic Device). 7 Else, check your Pin assignment, check voltage rails on the bread board, make sure you've done the correct connection following the design

8 Before completing the first part of this lab, have a look at the report (Tool --> Compilation Report). Look at the Fitter Summary section and note the number of Logic Element that this design used.

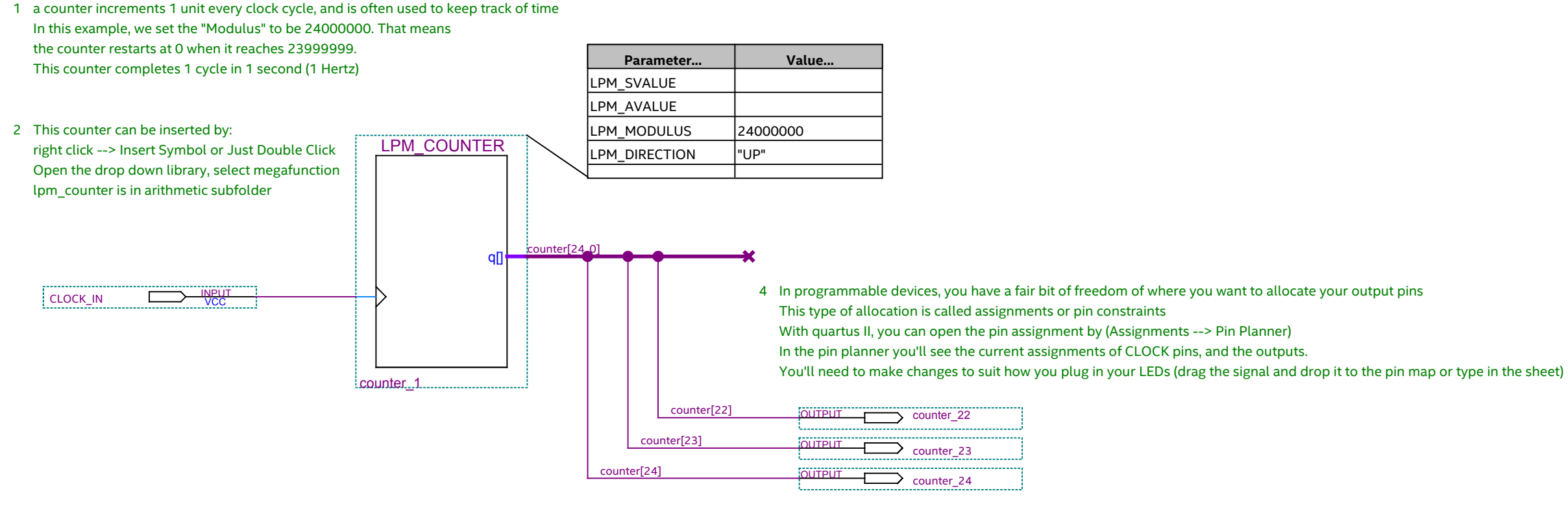

Created by : Jayvee-store.com in Australia

3 This is a 25-bit counter, the signals are indexed from 0 to 24.

One bit can represent 0 and 1 (2 to the power of 0)

Two bits b1b0 can represent 0, 1, 2 and 3 ( $b1 \times 2^1 + b0 \times 2^0$ ).

Then, you can move on to part 2 of Lab 1. In the "Project Navigator" pane, select "Files" view, select "led\_blink\_adv.bdf" and Right-click --> "Set As Top level Entity"

(Or you can go to Assignments --> Settings --> General --> Top-level entity, and select led\_blink\_adv)

## Part 1: Basic counter to blink an LED at 1Hz